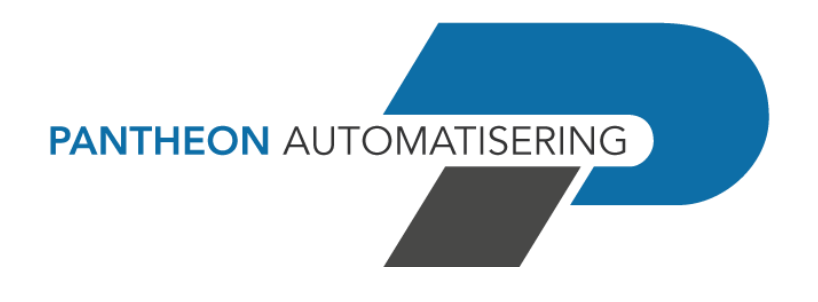

**Laadinstructie FMS Release 2023.01 Upgrade**

# **Inhoud**

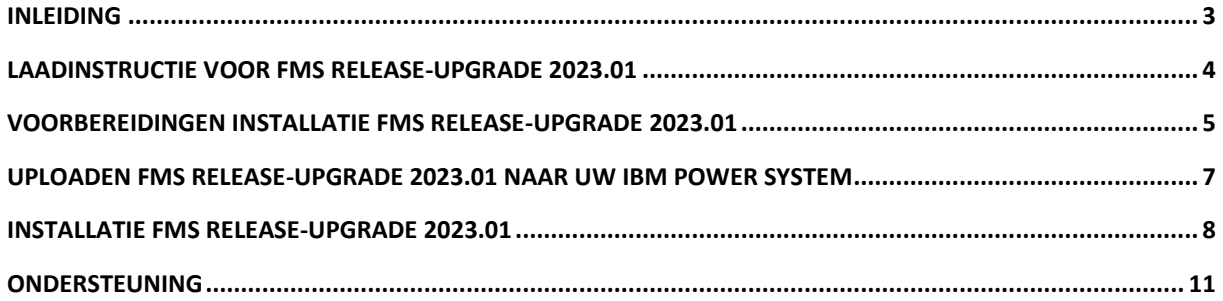

# <span id="page-2-0"></span>**Inleiding**

- *Wij adviseren u voor het installeren van de release-upgrade een back-up te maken en de nieuwe release eerst in een testomgeving te installeren.*
- *Deze release van FMS kan alleen geladen worden op OS400 V7R2M0 en hoger. Mocht u nog met een oudere release (bv. release V7R1M0) werken, dan adviseren wij u naar een nieuwe release over te gaan. U bent dan weer helemaal up-to-date. Hebt u een IBM Software Maintenance Overeenkomst? Zo ja, dan kunt u de meest recente release kosteloos aanvragen.*

# <span id="page-3-0"></span>**Laadinstructie voor FMS Release-Upgrade 2023.01**

Dit document beschrijft de installatie van de programmatuur op de IBM Power System server. FMS Release 2023.01 Upgrade haalt u op van ons klantenportal [\(https://portaal.pantheon](https://portaal.pantheon-automatisering.nl/)[automatisering.nl/\)](https://portaal.pantheon-automatisering.nl/) en bestaat uit de volgende onderdelen:

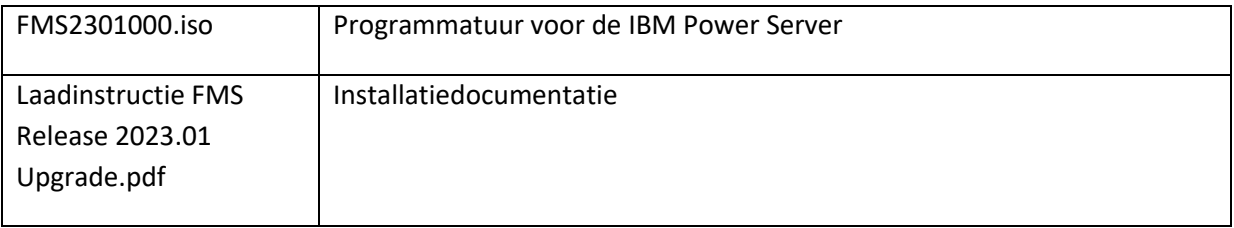

U kunt het ISO-bestand laden in een image-catalog of zelf het ISO-bestand op een CD-ROM branden.

# <span id="page-4-0"></span>**Voorbereidingen Installatie FMS Release-Upgrade 2023.01**

Controleer voor het installeren van deze release-upgrade op [https://portaal.pantheon](https://portaal.pantheon-automatisering.nl/)[automatisering.nl/](https://portaal.pantheon-automatisering.nl/) of er belangrijke informatie over de installatie is. Voordat u de nieuwe release installeert, moet u de onderstaande punten nalopen en, voor zover nodig, de eventuele erin opgesomde opdrachten uitvoeren.

## **Stap Handeling**

- 1 De download bevat de upgradeversie van FMS Release 2023.01. U kunt deze alleen gebruiken, indien minimaal FMS Release 2019.01 of hoger al op uw systeem is geïnstalleerd. De upgradeversie van FMS 2023.01 bevat ook de Engelse en Duitse taalmodules. Deze worden automatisch tijdens de upgrade-installatie geïnstalleerd (indien van toepassing).
- 2 Reserveer in ieder geval voldoende tijd voor de installatieprocedure.
- 3 Stel de volgende systeemwaarden in:
	- De waarde opgegeven bij 'Actie bij volle taakberichtenwachtrij' (QJOBMSGQFL) moet \*WRAP zijn. Dit impliceert dat, wanneer de taakberichtenwachtrij vol is, de oudste gegevens in de wachtrij worden overschreven.
	- De 'Maximumhoeveelheid gegevens in taakberichtenwachtrij' (QJOBMSGQMX) is gelijk aan 64 Mb.
	- De 'Begingrootte taakberichtenwachtrij' (QJOBMSGQSZ) moet minimaal 16000 Kb zijn.
	- De 'Maximale begingrootte taakberichtenwachtrij' (QJOBMSGQTL) moet minimaal 16000 Kb zijn. Via deze systeemwaarden voorkomt u dat het takenlogboek tijdens de upgradeinstallatie volloopt met als gevolg dat de installatieprocedure zal worden afgebroken.
	- De waarde opgegeven bij 'Terugzetten object toestaan' (QALWOBJRST) moet \*ALL of \*ALWPGMADP zijn. Dit geeft aan of programma's en serviceprogramma's waaraan een tijdelijke machtiging is verleend, mogen worden teruggezet.
	- Zorg ervoor dat de mailagent van FMS Online Approval niet actief is.

Deze systeemwaarden kunt u instellen via het commando WRKSYSVAL. Op het scherm 'Werken met systeemwaarden' moet u in de rubriek 'Zoek' de waarde QJOBMSGQ intoetsen en daarna op <Enter> drukken. Op het vervolgscherm worden bovengenoemde systeemwaarden afgebeeld. Met schermoptie 2 (= Wijzigen) kunt u vervolgens de desbetreffende waarden invullen dan wel aanpassen. Na het aanpassen van deze systeemwaarden, moet u altijd uitloggen en opnieuw inloggen. De nieuwe waarden gelden namelijk niet voor de huidige taak.

### **Stap Handeling**

4 Installeer na de release-upgrade altijd de laatst beschikbare PTF voor FMS release 2023.01. Deze kunt u ook downloaden vanaf onze portal.

## <span id="page-6-0"></span>**Uploaden FMS Release-Upgrade 2023.01 naar uw IBM Power System**

U heeft deze release-upgrade van FMS 2023.01 gedownload via het [portal](https://portaal.pantheon-automatisering.nl/) van Pantheon Automatisering.

De release-upgrade bestaat uit het bestand **FMS2301000.ISO**. Het iso-bestand bevat alle IBM Power System programmatuur. U kunt ervoor kiezen om het gedownloade bestand **FMS2301000.ISO** op een CD te branden en deze CD in het optische station van uw IBM Power System te plaatsen. Zie verder bij 'Installatie FMS Release-Upgrade 2023.01'.

U kunt er ook voor kiezen om dit gedownloade bestand in een **Image Catalog** op uw IBM Power System te laden. Een image catalog is een objecttype waarin ISO images van CD's/DVD's in het IFS kunnen worden opgeslagen. Een image catalog kan worden benaderd als zijnde een optisch station dat op uw IBM Power System is geïnstalleerd.

## <span id="page-7-0"></span>**Installatie FMS Release-Upgrade 2023.01**

Voor het installeren gebruikt u de onderstaande laadprocedure:

### **Stap Handeling**

- 1 De upgrade kan vanuit een Image Catalog (virtueel optisch station) of een door u gebrande cd-rom worden uitgevoerd.
- 2 Log in met het gebruikersprofiel QSECOFR (= Security Officer).
- 3 Zorg ervoor dat er geen gebruikers en taken meer in FMS actief zijn. Denk daarbij ook aan batchtaken en koppelingen via API's. Zorg ervoor dat ook de mailagents van FMS Online Approval beëindigd zijn.
- 4 Gebruikt u of werkt u met FMS Client Rapportage, beëindig dan het subsysteem SOCKS m.b.v. het commando: ENDSBS SBS(SOCKS) OPTION(\*IMMED). Nadat u helemaal klaar bent met deze installatie, kunt u dit subsysteem weer starten m.b.v. STRSBS CONSYST/ SOCKS.
- 5 Geef het commando LODRUN DEV(OPTxx) <Enter> (OPTxx is de naam van uw cd-rom station; bv. OPTVRT01)
- 6 Selecteer de Productie- of Testversie. Deze stap is alleen van belang, indien u twee versies van FMS op hetzelfde systeem heeft staan. Onderstaand scherm wordt alleen getoond, als u meerdere FMS versies op het systeem heeft staan. U kunt de test of productie-omgeving alleen upgraden, als er geen gebruikers en taken in beide omgevingen actief zijn.

```
@FEXSRR Kies versie / Choose version Kiezen QSECOFR 13/08/23
                                                    QPADEV002B 13:36:20
Kies optie, druk op <ENTER> / Choose option, press <ENTER> 
1=Selecteren/Select 
    Versie/Version Release-PTF 
        1 Production R19M01002<br>2 Test R2101001
1 2 Test R2101001 
F3=Installatie afbreken/abort installation
```
### **Stap Handeling**

7 Selecteer de installatietaal, indien het scherm 'Select language code' verschijnt. Indien u in het verleden al een FMS taalmodule op uw systeem heeft geïnstalleerd, kunt u nu geen installatie-taalmodule meer selecteren. Boodschappen en mededelingen worden dan in het Engels getoond.

```
@FHLDFI Select language code QSECOFR 
Pantheon Automatisering B.V. CPADEV002B 13:37:14
    Language Country Language code 
    code code description 
Make selection, press enter 
1=Select 
    de DE Deutsch - DEUTSCHLAND 
    en GB English - UNITED KINGDOM 
1 nl NL Nederlands - NEDERLANDS 
F3=Exit
```
### **Stap Handeling**

8 De upgradeprocedure wordt gestart. Installatieboodschappen houden u op de hoogte van het verloop van de installatie.

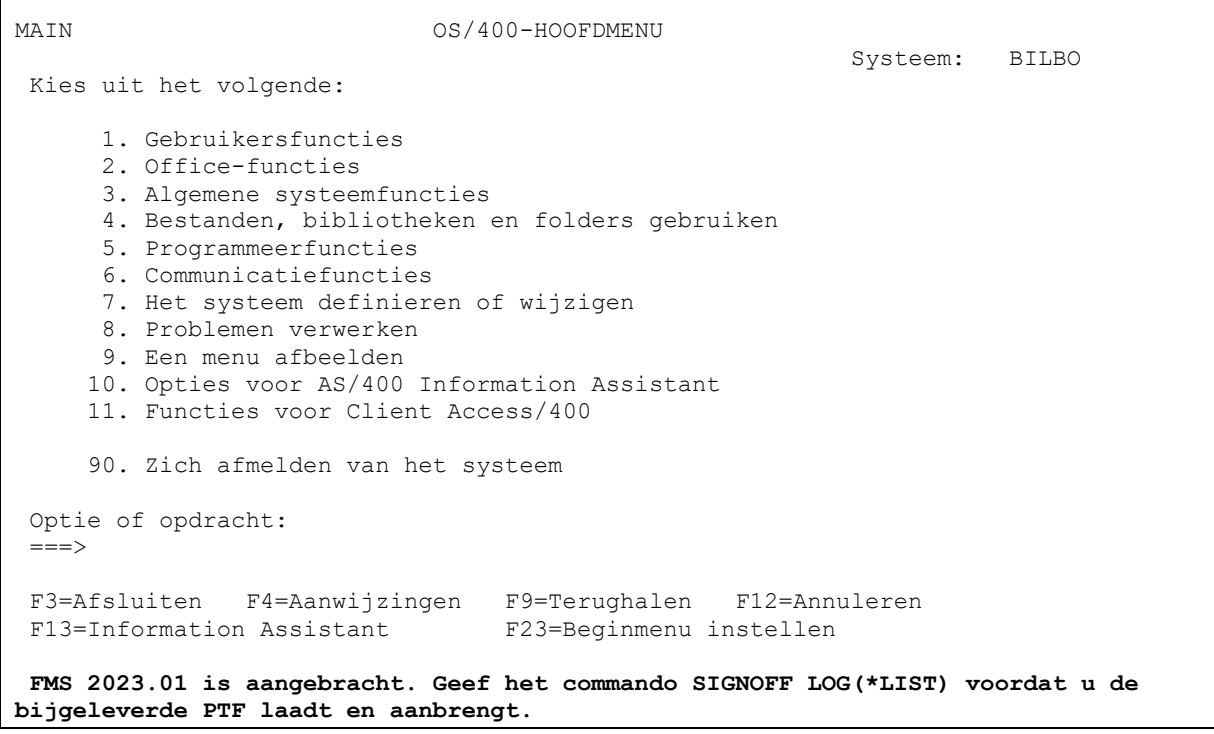

#### **Stap Handeling**

9 Log uit met SIGNOFF \*LIST. Bewaar de joblog enkele weken.

Laad nu de meest recente PTF voor FMS Release 2023.01. Deze kunt u ook downloaden vanaf onze portal (https://portaal.pantheon-automatisering.nl/). De installatieprocedure is beschreven in de laadinstructie van de desbetreffende PTF.

**U kunt** *niet* **werken met FMS Release 2023.01 waarop nog geen enkele PTF is aangebracht.**

# <span id="page-10-0"></span>**Ondersteuning**

Om de continuïteit van uw bedrijfsprocessen te waarborgen, verleent Pantheon Automatisering diverse vormen van ondersteuning. Waar kunt u terecht als u hiervan gebruik wilt maken?

• Bij een probleem met de standaard software van Pantheon Automatisering B.V. neemt u contact op met de helpdesk via [support@pantheon-automatisering.nl](mailto:support@pantheon-automatisering.nl) of via telefoon 513 -657 359 optie 4). Zodra u inlogt zijn uw gegevens bij ons bekend. Een korte, bondige probleemomschrijving is voldoende voor de helpdesk om – binnen de openingstijden – voor u aan de slag te gaan.